# **2006 ProSeries DMS**® **Getting Started Guide**

#### **COPYRIGHTS**

Copyright © 2006 Lacerte Software Corporation. All rights reserved.

Lacerte Software Corporation 5601 Headquarters Drive Plano, TX 75024

#### **TRADEMARKS**

Intuit, the Intuit logo, QuickBooks, ProSeries, and Lacerte, among others, are registered trademarks of Intuit Inc. in the United States and other countries. EasyACCT and REP are registered service marks and/or registered trademarks of Lacerte Software Corporation. Other parties' trademarks or service marks are the property of their respective owners and should be treated as such.

#### **Companies, names, and/or data used in screens and examples are fictitious.**

**Rev-11/06** 

## **Table of Contents**

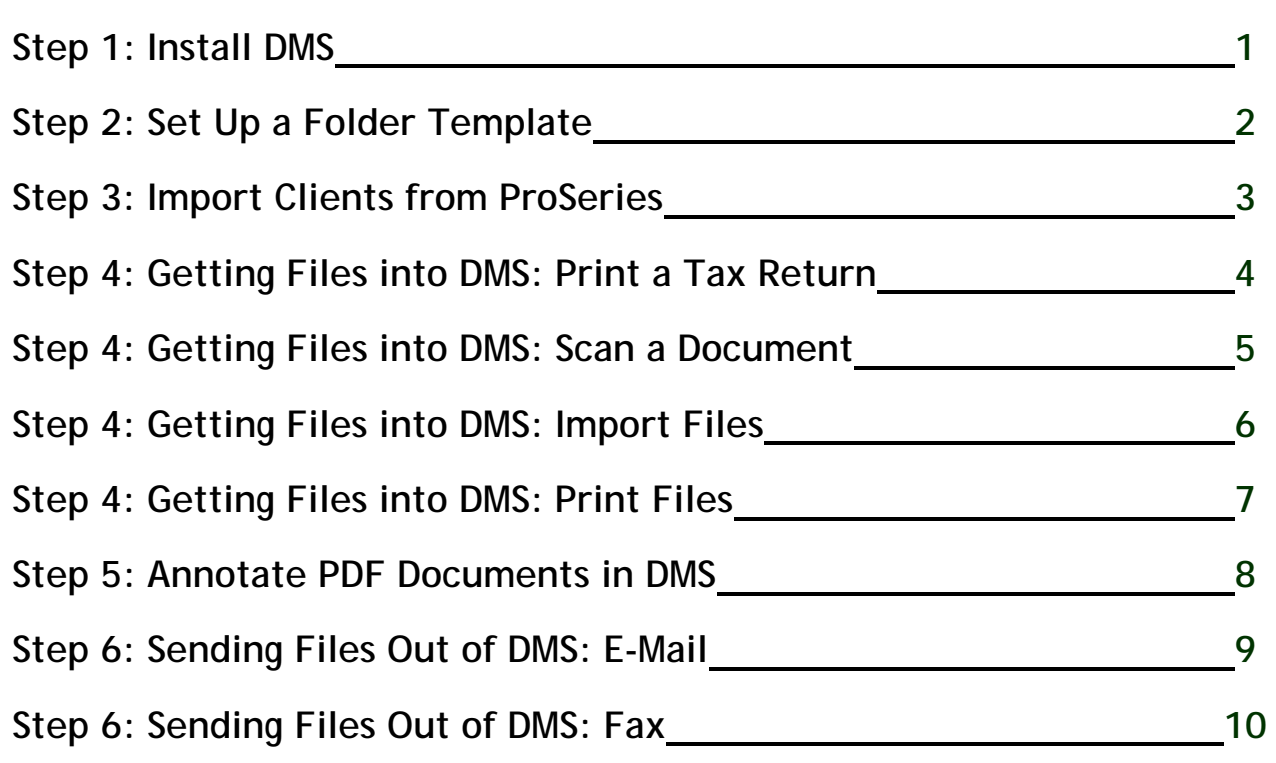

# **Step 1: Install DMS**

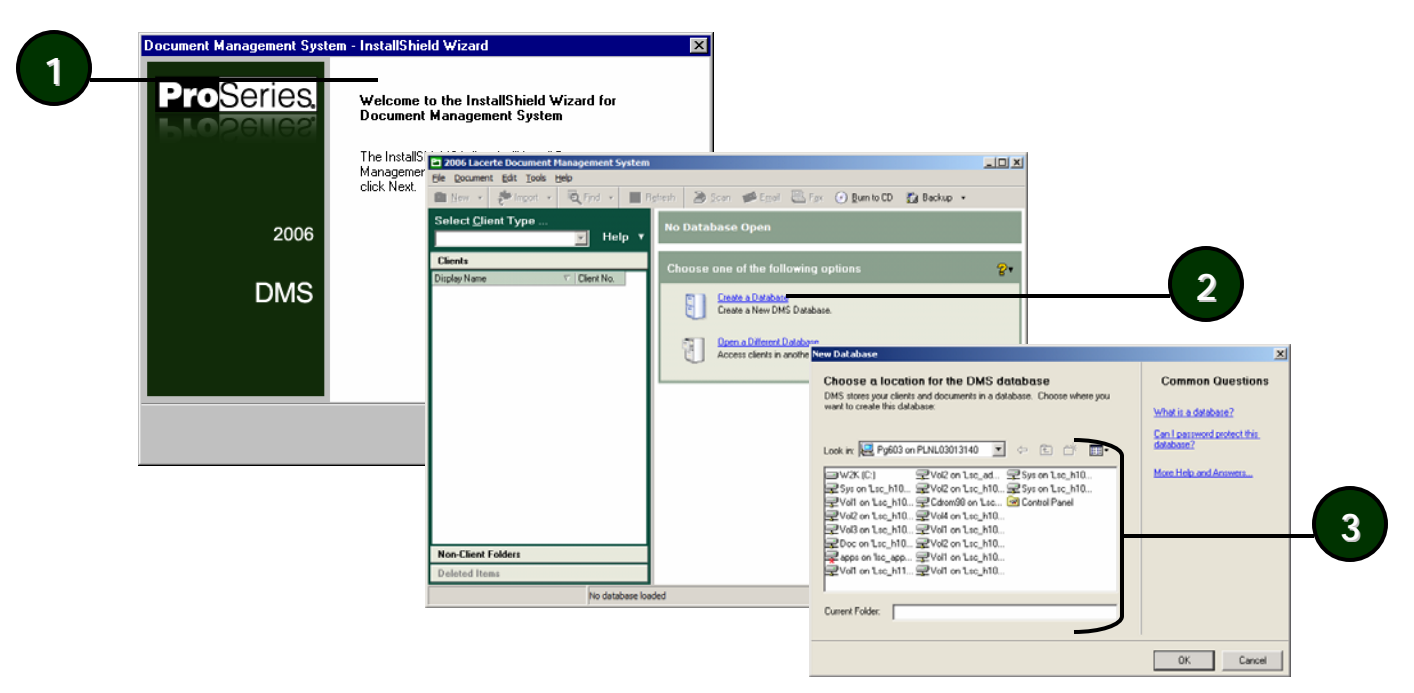

**1** In the Installation Wizard, follow the wizard prompts.

**2** After starting DMS, click **Create a Database**.

**3** Choose a location for your database.

**NOTE:** You must install DMS to a local computer. If you would like to share data with others in your firm, choose a network location for your database

**TIP:** You can set user rights for other users in your firm in DMS Options. On the **Tools** menu, click **Options**, and then click the **User Rights** tab.

## **What is the folder template?**

You can create a template that includes the folders you want DMS to create for client folders.

## **Can I add otherfolders to the template later?**

You can change your folder template at any time and apply changes to new or current client folders. To make changes for current client folders too, answer **Yes** to the question **Do you want to apply changes to All clients?**

### **Can I add subfolders to just one folder at a time?**

Yes. Right-click the folder in the Documents/Folders list and click **New Subfolder**.

# **Step 2: Set Up a Folder Template**

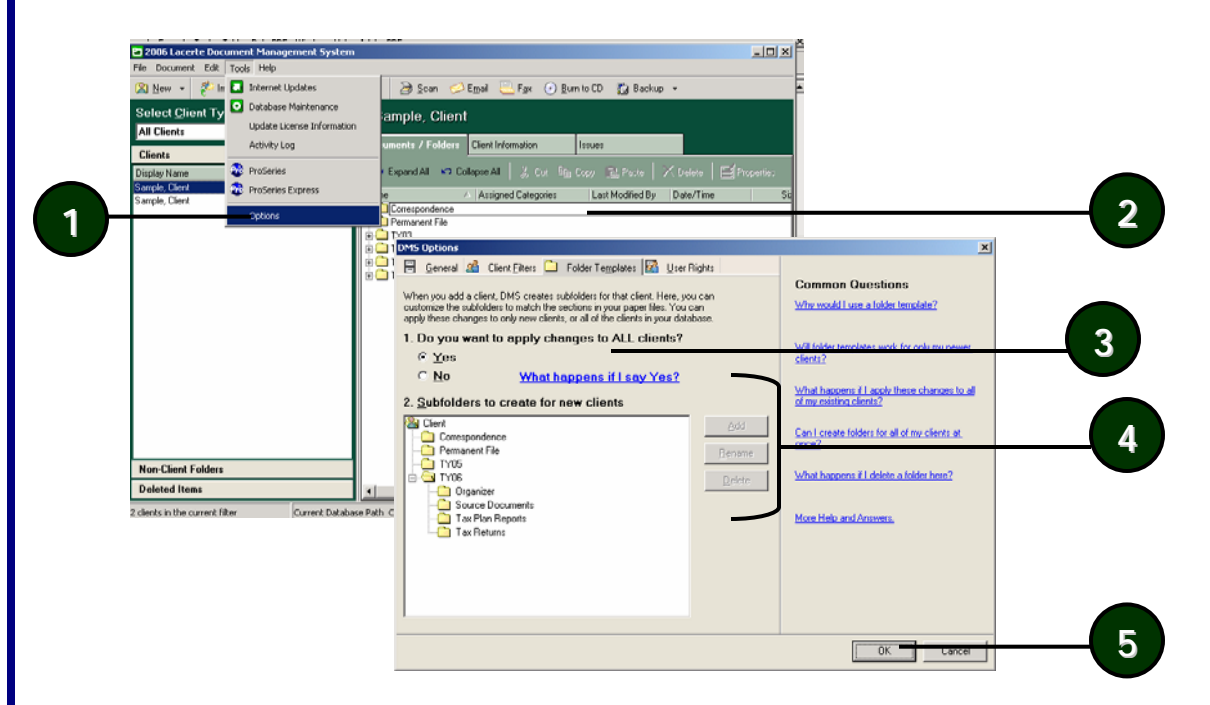

**1** On the **Tools** menu, click **Options**.

**2** Click the **Folder Templates** tab.

**3** Choose whether to apply changes to all of your client folders or just new client folders.

**4** Click a folder in the list and then use the **Add**, **Rename**, and **Delete** buttons to create folders for your template.

**5** Click **OK** to save your changes.

# **Step 3: Import Clients from ProSeries**

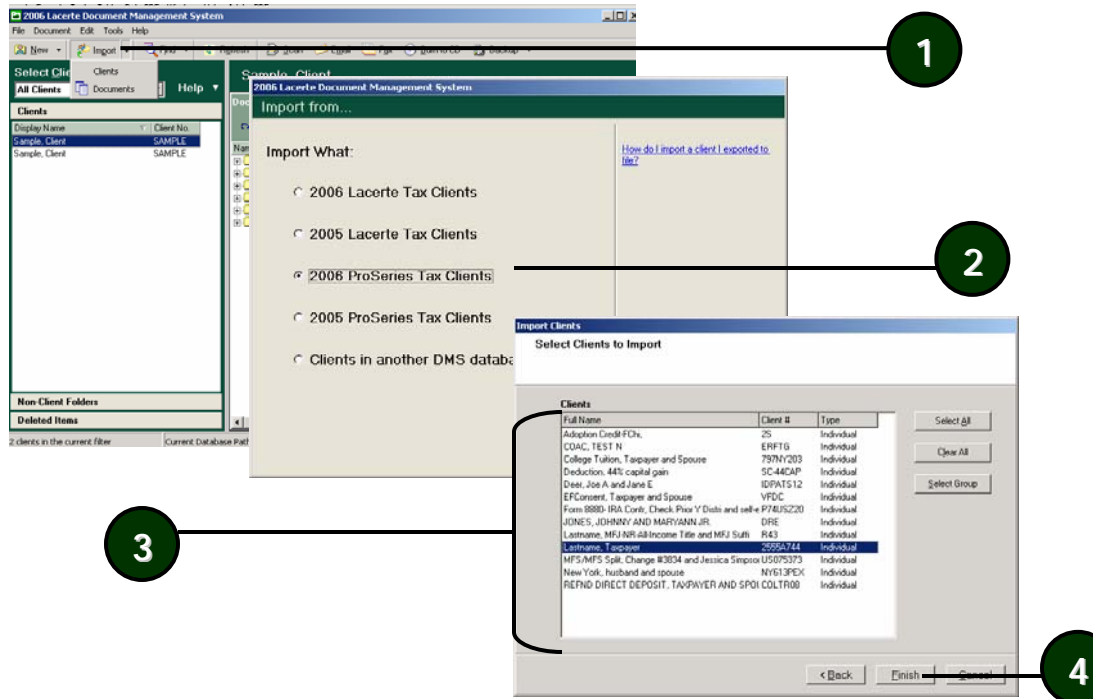

- **1** Click **Import** on the toolbar, and then click **Clients**.
- **2** Select which ProSeries t ax clients to import, and click **Next**.
- **3** Select the clients you want to import.
- **4** Click **Finish**.

**TIP:** To add a new client folder, on the **File** menu, point to **New**, and then click **Client**.

#### **What transfers when I i mport a client?**

DMS transfers client information and creates a new client folder in DMS. DMS does not import t he tax return or any other documents.

## **What other clients can I transfer to DMS?**

You can also export from the Lacerte Tax program and Lacerte Tax Planner and import client folders from a different DMS dat abase. (See Step 2.)

### **Why can't I find my clients?**

DMS uses Tax IDs to match transferredclients. If clients have the same SSN, DMS saves them in the same client folder (i.e., MFS/MFJ).

# **returns to DMS?**

You can select multiple clients in the Client list before printing to DMS, just like you would print a group of tax returns to the printer.

#### **Where does DMS save the return?**

DMS saves the tax return in the *related client*folder, in the TY06/Tax Returns folders.

#### **TIP:**

Use ProSeries Options to set the default DMS folder. In step 6, click the **Settings** button.

# Can I print a Step 4: Getting Files into DMS: Print a Tax Return

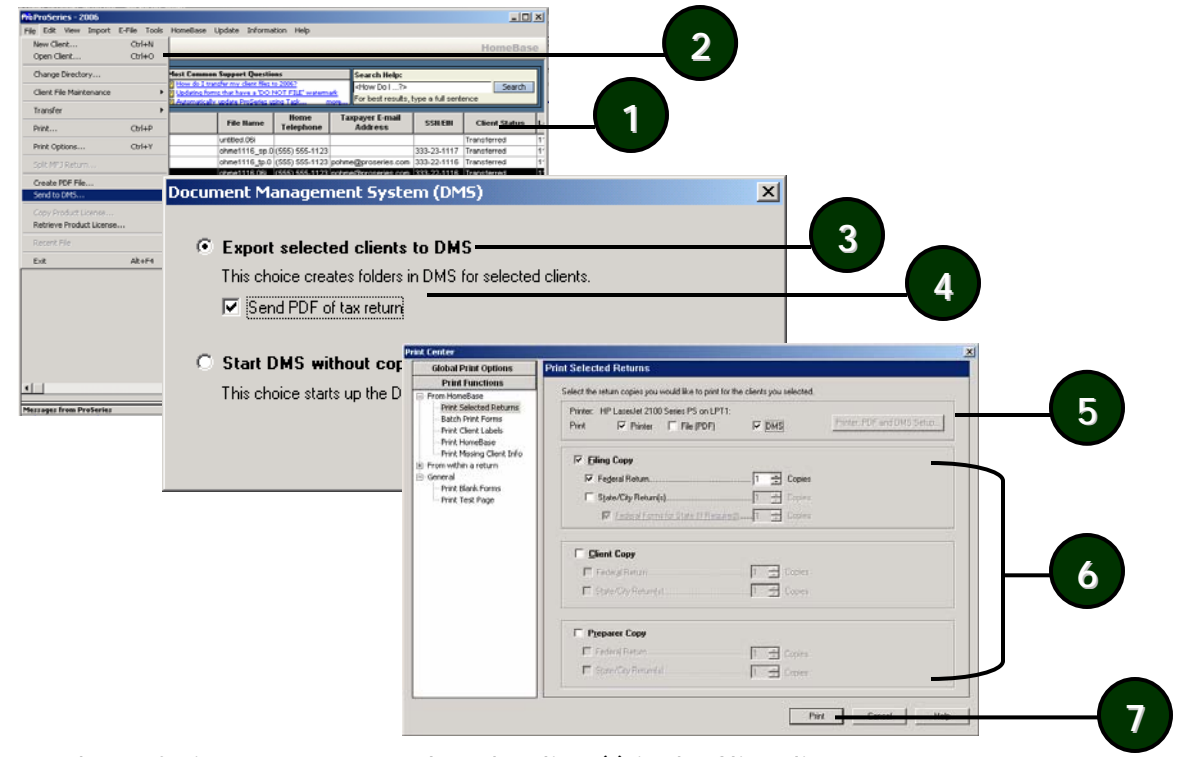

**<sup>1</sup>** In the ProSeries Tax program, select the client(s) in the Client list.

**2** On the **File** menu, click **Send to DMS**.

**3** Select **Export selected clients to DMS**.

**4** Select the **Send PDF of tax return** check box, and click **OK**.

**5** Select the **DMS** check box. To change the DMS folder or other settings, click the **Printer, PDF, and DMS Setup** button.

**6** Select the check boxes next to the copy types you want to send to DMS.

**7** Click **Print**.

# **Step 4: Getting Files into DMS: Scan a Document**

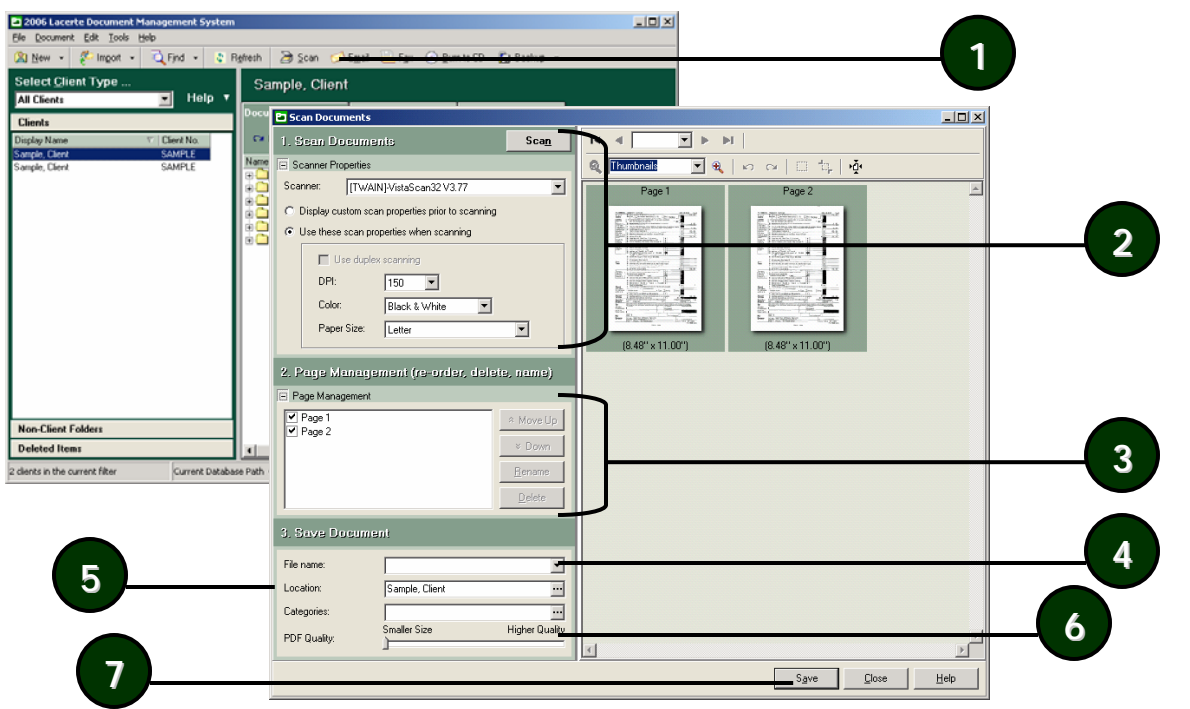

**1** Click **Scan** on the toolbar.

**2** Verify the **Scanner**, any scanner settings, and then click **Scan**.

**3** Select the pages you want to save.

**4** Type a name for the document in the **File Name** box.

**5** Verify where you want to save the document in the **Location** box, or click **…** to browse.

**6** If you would like, add categories to the document in **Categories** or change the **PDF quality**.

**7** Click **Save**.

#### **Scanner Tips**

Confused by what scanner to buy? We recommend:

- **TWAIN, WIA** compliant scanners or the **Fujitsu Scan Snap** (non-TWAIN, but works with DMS)
- Auto Document Feeders (ADF) to scan multiple documents at once
- Fast scanning speed to scan quickly See the ProSeries Web site under DMS for more information.

#### **Why can't DMS find my scanner?**  Verify:

- The scanner is TWAIN or WIA compliant.
- The scanner is plugged in.
- All scanner drivers are installed.

## **Scanning Tips**

- Higher resolutions (DPI) have larger file sizes. Click **Properties** to set a lower resolution forscanning files.
- We recommendusing *150 DPI* to scan documents.

#### **Are there other ways to add documents to DMS?**

You can also add documents to DMS by:

- • Dragging and dropping a document orfolder into a DMS folder.
- • From Microsoft Windows Explorer, right-click a document, point to **Send To**, and then click **DMS**.

#### **TIP:**

You can also import complete folders into DMS. Just drag the folder from your Desktop and drop it into DMS.

## **Step 4: Getting Files into DMS: Import Files**

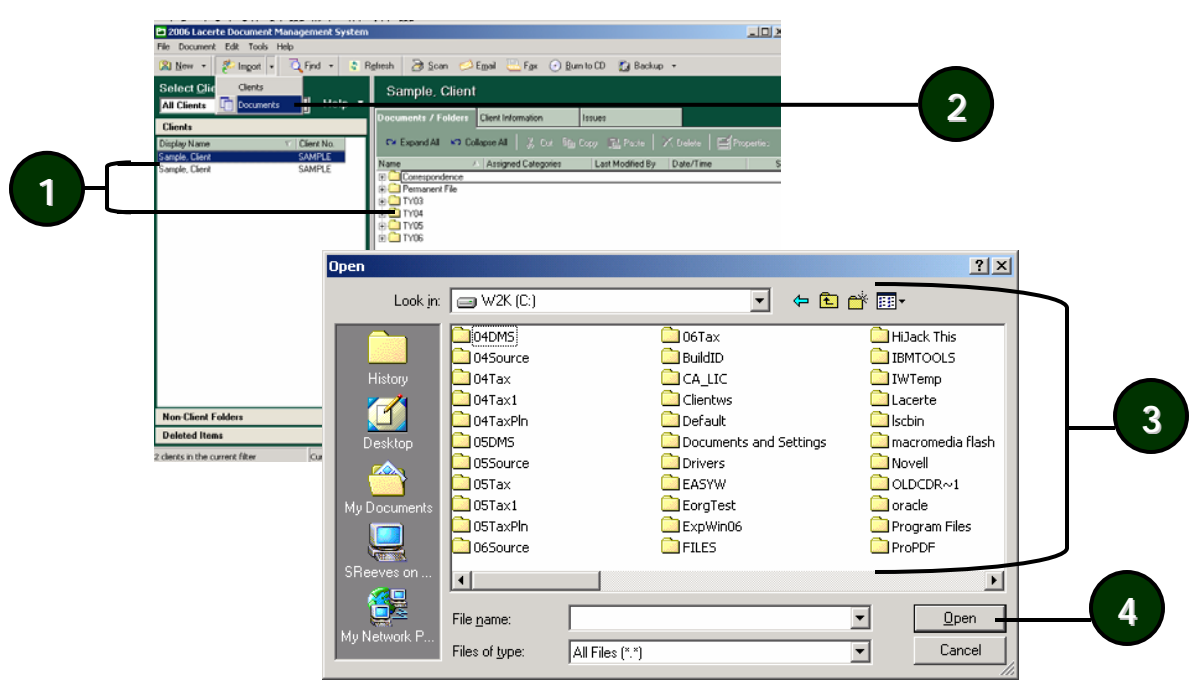

**1** Choose the client or non-client folder and subfolder where you want to add the document.

**2** Click **Import** on the toolbar, and then click **Documents**.

**3** Browse to and select the document you want to import.

**4** Click **Open**.

## **Step 4: Getting Files into DMS: Print Files**

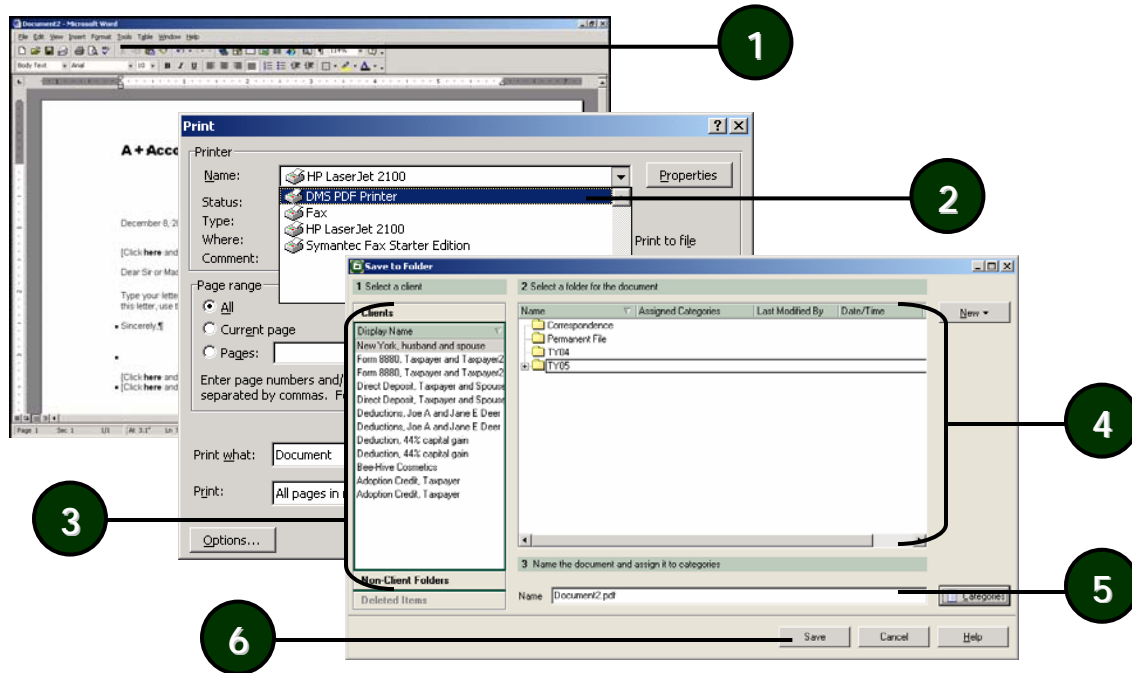

- **1** Open the document in the related program and click <code>Print</code> on the appropriate menu.
- **2** In the **Printer** list, click **DMS PDF Pri nter**, and then click **OK**.
- **3** Select the client or non-client folder where you want to save t he document.
- **4** Select the subfolder where you want to save the document.
- **5** Type a name for the file.
- **6** Click **Save**.

## **Why would I print to DMS?**

Print to DMS from an external program to create an archi ve copy of a document. Thisarchived copy is saved as a PDF file, and reflects just how the document was at the particular time it was saved.

### **What programs can I use to print to DMS?**

You can print to DMS from most Windowsprograms, including Microsoft Officeproduct s.

#### **What is the Save to DMS toolbar?**  *New for this year!*

You can use the **Save to DMS** toolbar in Microsoft Officeapplications and save any documents in the Microsoft Office applications directly into DMS with one click.

## **What documents can I annotate?**

You can annotate any PDF documents thatare stored in DMS.

### **What annotations can I use?**

You can add:

- •Notes.
- •Highlighting.
- •Lines.
- •Date Stamps.
- •Image Stamps.
- •Shapes.

#### **What about when I e-mail or fax a document?**

You can choose to include annotations when you email or fax a document.

#### **TIP:**

You can add, remove, and rotate pages in a PDF file. Find the page in the **Pages** list, and rightclick.

# **Step 5: Annotate PDF Documents in DMS**

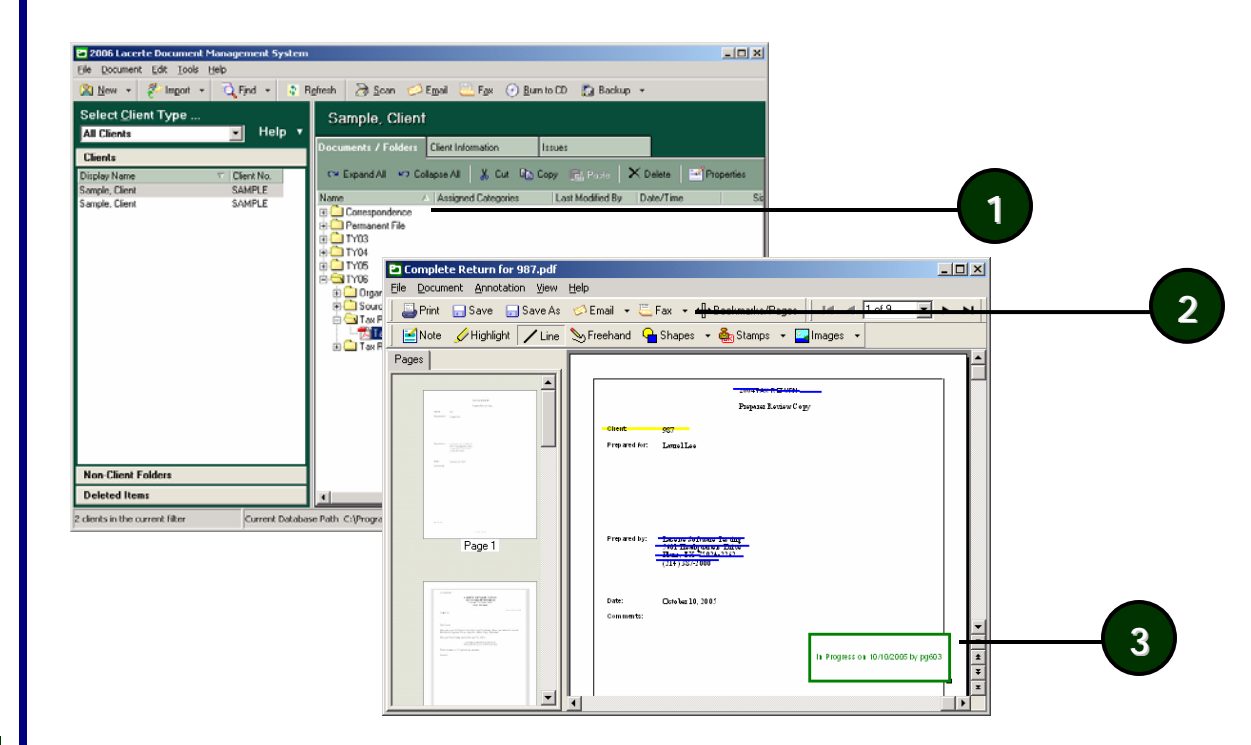

**1** Double-click the PDF document in the Documents/Folders list.

**2** Choose an annotation from the toolbar.

**3** Click and drag or click on the document where you want to add the annotation.

## **Step 6: Sending Files Out of DMS: E-Mail**

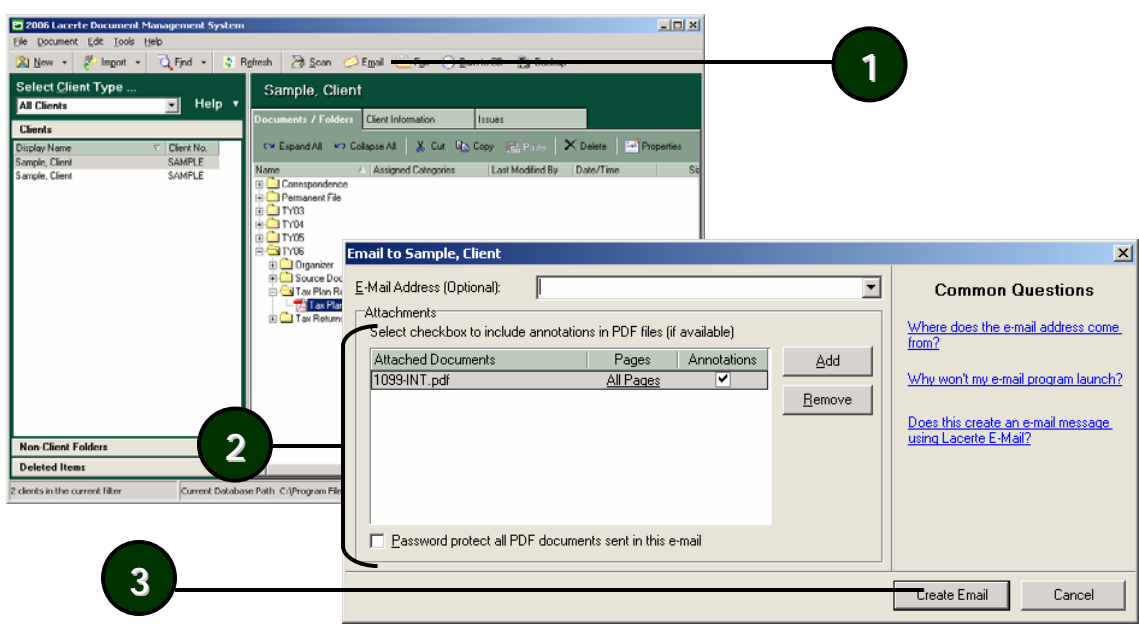

**1** Click **Email** on the toolbar.

**2** Add documents to the message.

**3** Click **Creat e Email**.

**TIPS:**

You can choose the client's address once the e-mail message is created.

You can password protect the PDF file you send by selecting the **Password Protect** check box.

#### **NOTES:**

To include annotations with an attachment, select the check box in the **Annotations**column in the **Attachments** list.

To attach specific pages instead of the whole document, click the **All Pages** link next to the document in the **Attachments** list.

#### **What do I need to Step 6: Sending Files Out of DMS: Fax fax documents using DMS?**  P1 2006 Lacerte Document Ma  $|D|$   $\times$ Elle Document Edit Tools Help To fax documents **1**図 New - <sup>20</sup> Import - Q Find - 3 Refresh 3 Scon <> Email El Fax (1) Euro to D El Backup using DMS, you will Select Client Type ... Sample, Client  $\blacksquare$  Help need: **All Clients** Documents / Folders Client Information Issues **Clients**  A fax modem •Display Name CM Expand All MP Collapse All | & Cut Rin Copy | [2] Public | X Delete | 24 Properties Client No. connected to your ample, Client SAMPLE Last Modified By Date/Time Name Assigned Categories Sample, Client SAMPLE computer,  $\vert x \vert$ **Fax Documents**  and a phone line. **V** Include Cover Sheet •Fax Options... **Common Questions** Transmittal Information Can I add a document not in the Documents to Fax list? To: Fax: More Help and Answers... **2NOTE:** From: To include Firm: Lacerte Software Testing annotations with Re: attachments,  $\Box$  Urgent For Review F Please Reply select the check Comments **Non-Client Folders 3**boxes in the **Deleted Items** 2 clients in the current filter Current Databa **Annotations**column in the Documents to Fax **Attachments** list.Select checkbox to include annotations in PDF files (if available) Attached Documents Pages | Annotations Add Complete Return for 987.pdf All Pages ▽ **4**Remove **5**Send Fax

- **1** Click **Fax** on the toolbar.
- **2** Verify the fax number and the To and From information.
- **3** Add any comments to the message.
- **4** Verify or add documents to the message.
- **5** Click **Send Fax**.